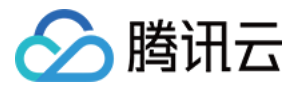

# 音视频通话 SDK

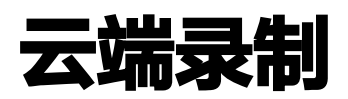

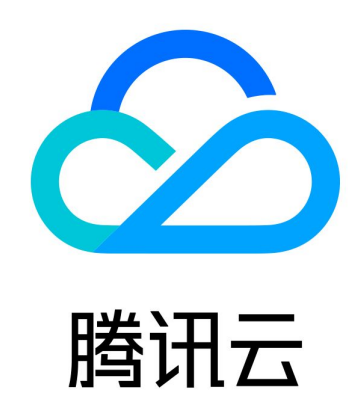

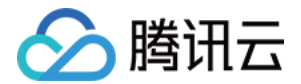

【版权声明】

©2013-2024 腾讯云版权所有

本文档(含所有文字、数据、图片等内容)完整的著作权归腾讯云计算(北京)有限责任公司单独所有,未经腾讯云事 先明确书面许可,任何主体不得以任何形式复制、修改、使用、抄袭、传播本文档全部或部分内容。前述行为构成对腾 讯云著作权的侵犯,腾讯云将依法采取措施追究法律责任。

【商标声明】

## 公腾讯云

及其它腾讯云服务相关的商标均为腾讯云计算(北京)有限责任公司及其关联公司所有。本文档涉及的第三方主体的商 标,依法由权利人所有。未经腾讯云及有关权利人书面许可,任何主体不得以任何方式对前述商标进行使用、复制、修 改、传播、抄录等行为,否则将构成对腾讯云及有关权利人商标权的侵犯,腾讯云将依法采取措施追**究法律责**任。

【服务声明】

本文档意在向您介绍腾讯云全部或部分产品、服务的当时的相关概况,部分产品、服务的内容可能不时有所调整。 您所购买的腾讯云产品、服务的种类、服务标准等应由您与腾讯云之间的商业合同约定,除非双方另有约定,否则,腾 讯云对本文档内容不做任何明示或默示的承诺或保证。

【联系我们】

我们致力于为您提供个性化的售前购买咨询服务,及相应的技术售后服务,任何问题请联系 4009100100或95716。

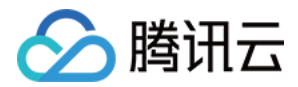

## 云端录制

最近更新时间: 2023-07-11 18:04:56

本文将介绍如何开启 TUICallKit 的云端录制,方便重要通话的存档、审核等,我们提供了两个方案供您选择:自动录 制方案 和 REST API 录制方案。

#### **① 说明:**

TUICallKit 整合有多个腾讯云基础的 PaaS 服务,其中音视频相关能力依赖于[实时音视频 TRTC](https://cloud.tencent.com/document/product/647/16788),因为 TUICallKit 的云端录制功能需要进入 [实时音视频控制台](https://console.cloud.tencent.com/trtc/app) 进行配置。

#### 方案一:自动录制方案(推荐)

我们推荐您使用自动录制的方案,录制不需业务方来启动和停止,由腾讯云实时音视频后台来管理录制任务,通话过程 中有音视频流上行时就自动录制,接入过程快速、简单,您可以通过如下几步完成:

1. 在 [实时音视频控制台 > 应用管理](https://console.cloud.tencent.com/trtc/app) 找到对应 SDKAppld 的应用, 进入功能配置页, 详见下图:

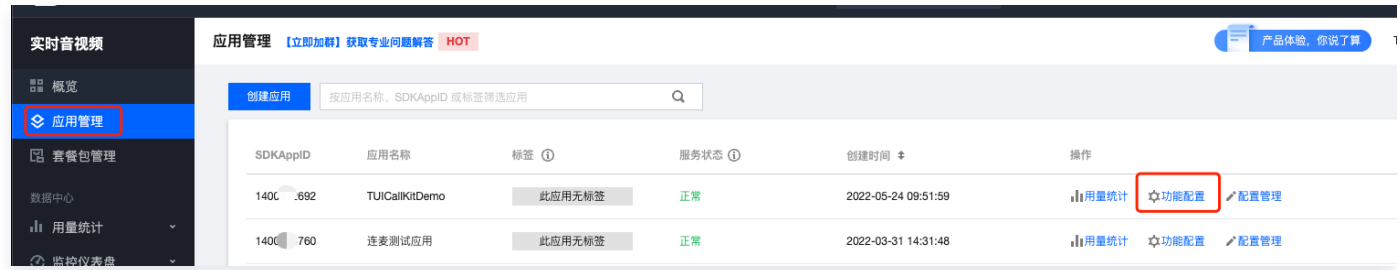

2. 在功能配置页, 您可以看到云端录制配置的卡片, **启用云端录制**功能后, 单击**创建全局自动录制模板**。

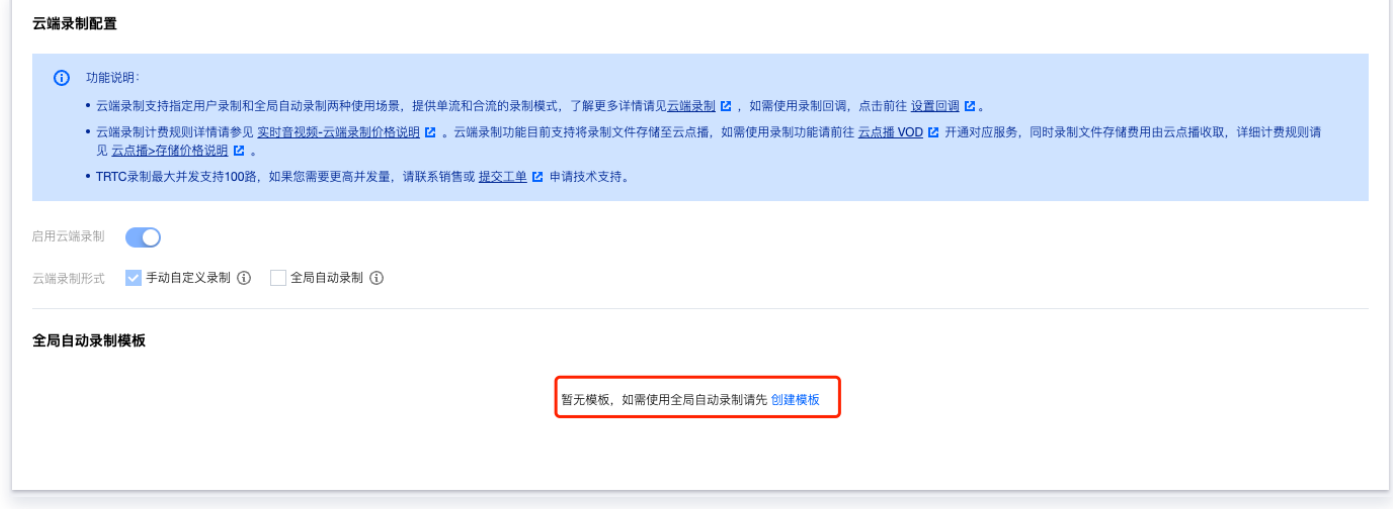

3. 根据音视频通话的业务场景 (1v1通话、群组通话),我们推荐如下配置参数, 当然您也可以根据自己的业务需求配 置自定义录制模板。

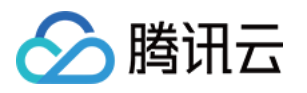

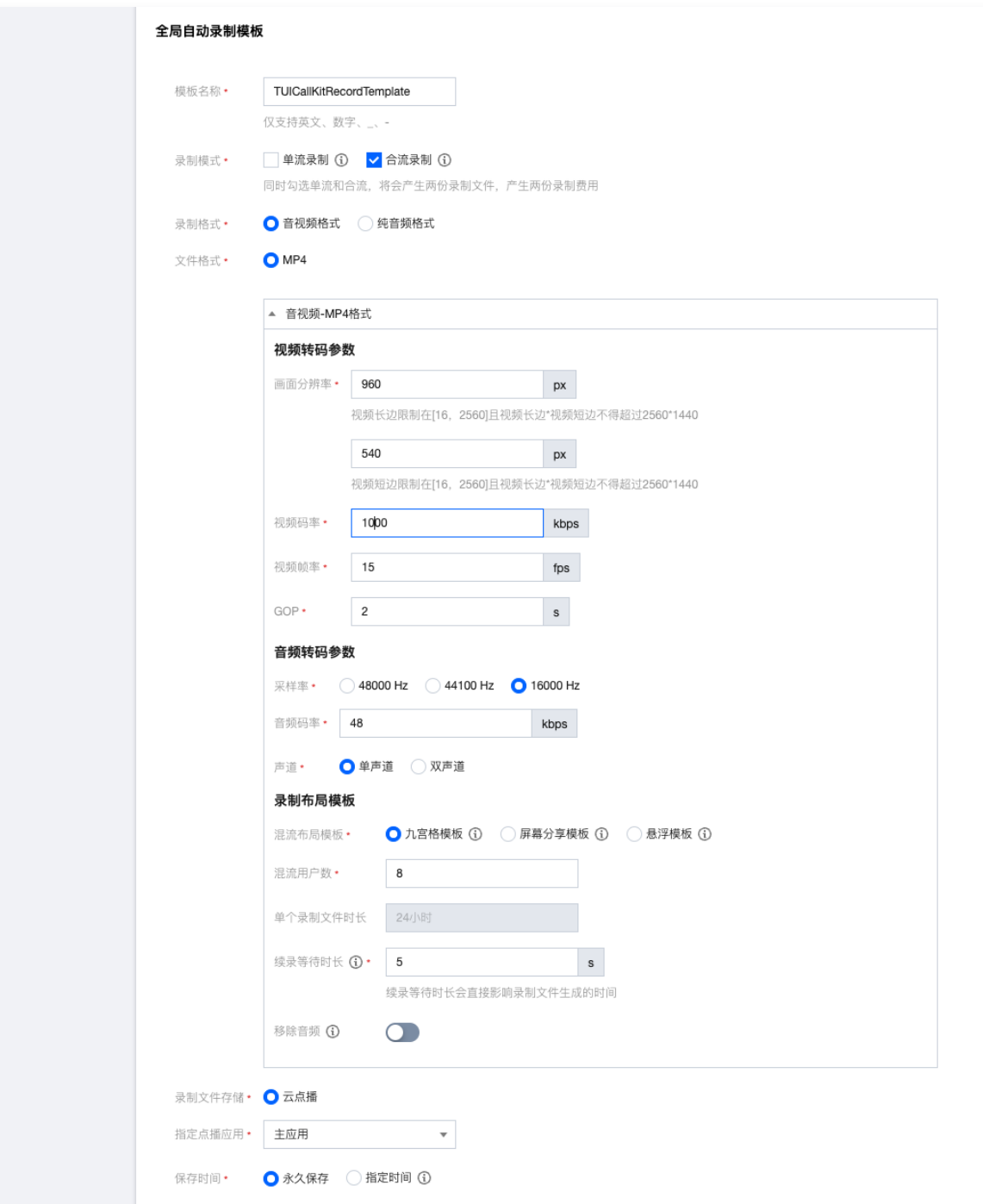

#### 注意:

- 全局录制支持的最大混流人数为8人。如果通话人数超过8人(包括自己),则最后一个用户的流无法被录 制。
- 开启全局自动录制功能后,在通话接听后且有音视频上行,就会触发自动启动录制任务,在通话结束后会 自动停止录制,如果因为网络或者其他情况异常退房,我们的录制后台会根据您设置的 MaxIdleTime值 (空闲等待时间,默认5s)自动停止录制任务,避免造成额外的计费损失。

4. 模板创建完成后, 勾选全局自动录制即可完成。

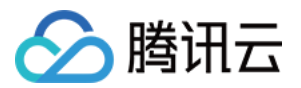

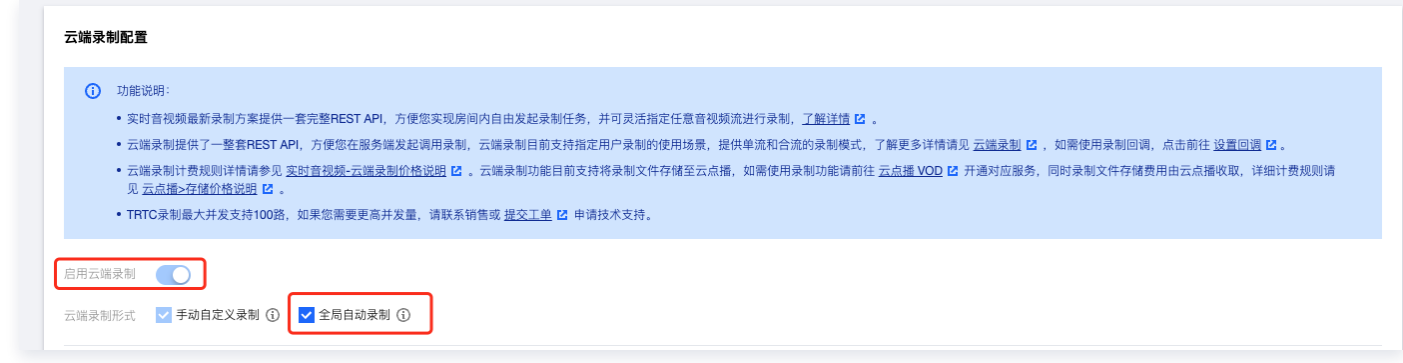

#### 方案二:REST API 录制方案

如果自动录制方案不满足您的业务需求,您也可以采用更加灵活的 REST API 录制方案,可以指定录制订阅房间内的 主播,自定义合流布局,录制中途更新布局和订阅等,但是**需要搭配业务后台服务,接入复杂,功能强大,关键步骤如** 下:

1. 在 [实时音视频控制台 > 应用管理](https://console.cloud.tencent.com/trtc/app) 找到对应 SDKAppld 的应用,进入功能配置页,详见下图:

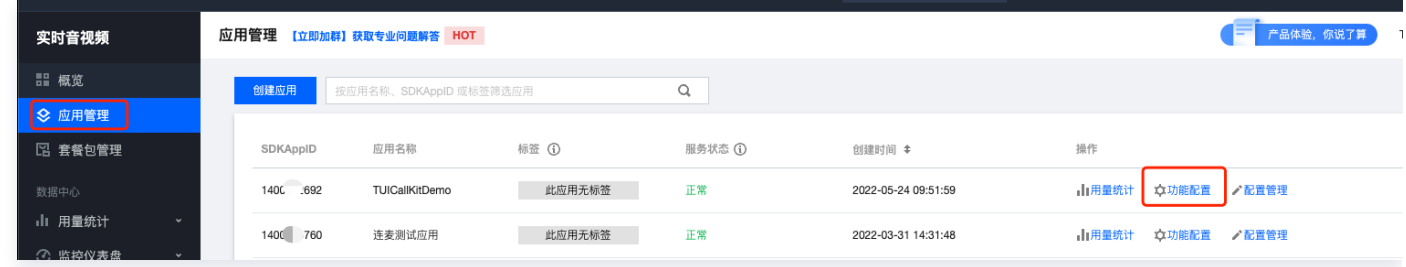

2. 在功能配置页,您可以看到云端录制配置的卡片,**启用云端录制**功能,此时默认勾选**手动自定义录制**,即 REST API 模式。

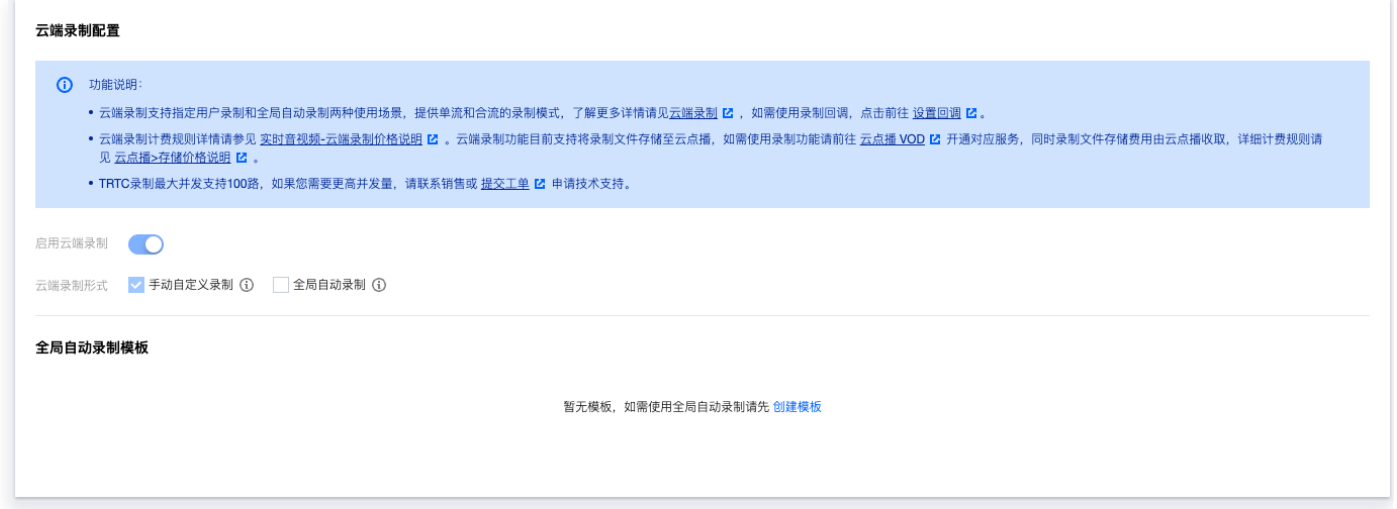

3. 然后您就可以调用 REST API [\(CreateCloudRecording\)](https://cloud.tencent.com/document/api/647/73786) 来启动云端的录制, 这里建议您可以通过监听 [TUICallObserver](https://cloud.tencent.com/document/product/647/78751) 的通知事件,在音视频通话开始的时候开启录制,以 Java 代码为例:

TUICallEngine.createInstance(**context**).addObserver(new TUICallObserver() { @Override

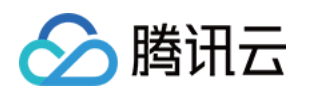

public void onCallBegin(TUICommonDefine.RoomId roomId, TUICallDefine.MediaType **callMediaType**, TUICallDefine.Role **callRole**) { // 通知您的业务后台,使用REST API 启动录制任务。 });

4. 考虑到客户端有可能会存在网络差、停止进程的情况造成的通话异常挂断,所以如何结束录制,建议您可以通过订 阅 TRTC 房间状态的回调(详情请参见 [监听服务端事件回调](https://cloud.tencent.com/document/product/647/51586) ),在收到 TRTC 房间状态解散的回调后,调用 REST API [\(DeleteCloudRecording\)](https://cloud.tencent.com/document/api/647/73785)来停止云端的录制任务。

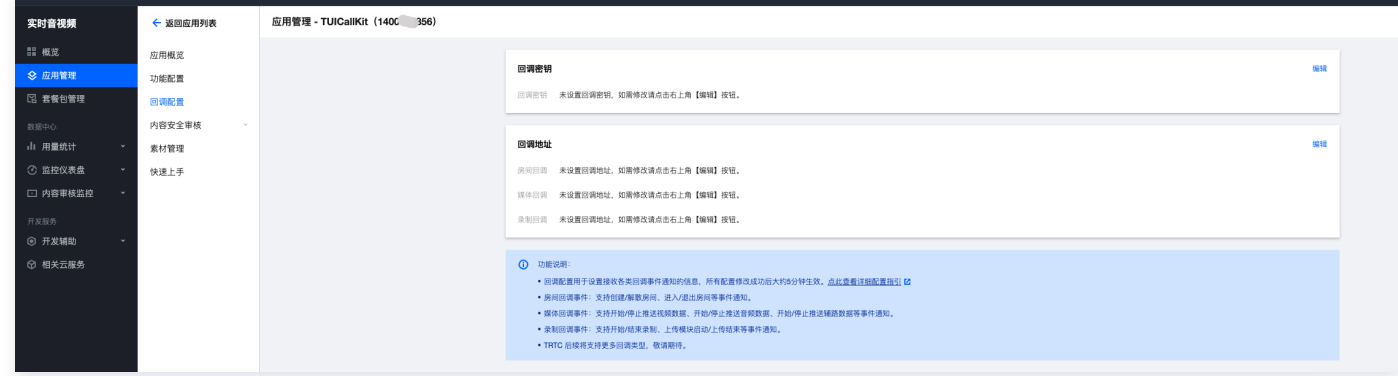

#### 常见问题

#### 1. 如何查看录制时长明细?

您可以在 [实时音视频控制台 > 云端录制](https://console.cloud.tencent.com/trtc/cloudrecord)查看录制的一些时长明细:

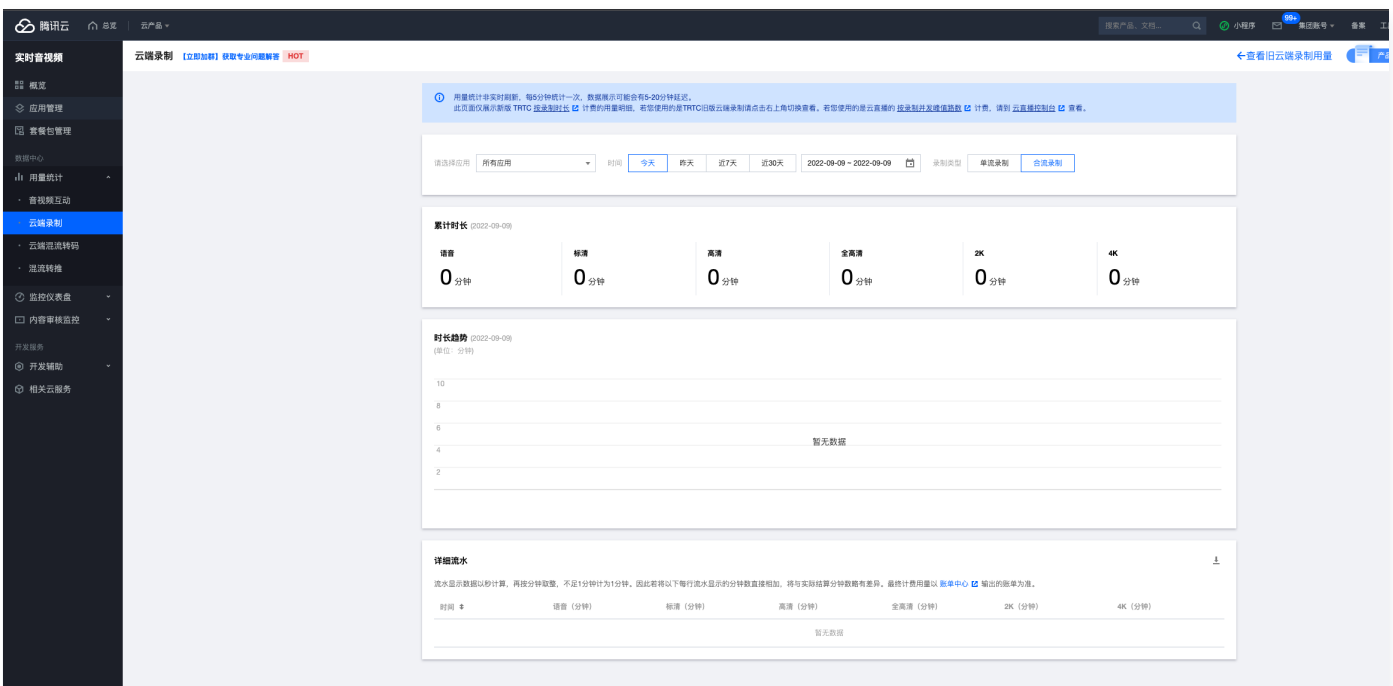

#### 2. 如何查看录制的文件?

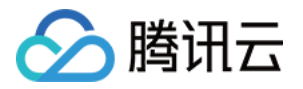

您可以登录 [云点播控制台,](https://console.cloud.tencent.com/vod/)在左侧导航栏选择**媒资管理**,单击列表上方的**前缀搜索**,选择**前缀搜索**,在搜索框输入关 键词,录制文件命名规则如下:

- 单流录制 MP4 文件名规则: <SdkAppId>\_<RoomId>\_UserId\_s\_<UserId>\_UserId\_e\_<MediaId>\_<Index>.mp4
- 合流录制 MP4 文件名规则: <SdkAppId>\_<RoomId>\_<Index>.mp4

### 更多文档

- [实现云端录制与回放](https://cloud.tencent.com/document/product/647/76497)
- [监听服务端事件回调](https://cloud.tencent.com/document/product/647/51586)
- [云端录制计费说明](https://cloud.tencent.com/document/product/647/75047)